## NAD ID Management Instructions

#### 1. Logging In

Point your browser to: [http://www.nadeducation.org/id\\_manager](http://www.nadeducation.org/id_manager) Login using your user name or teacher ID.

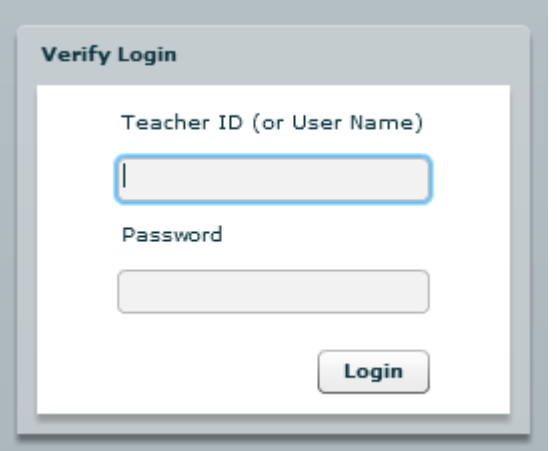

# 2. Request Access (initial login only)

If you do not have rights to manage IDs you will get a form like this. Describe your position and need for access. Check the box next to the access you will need.

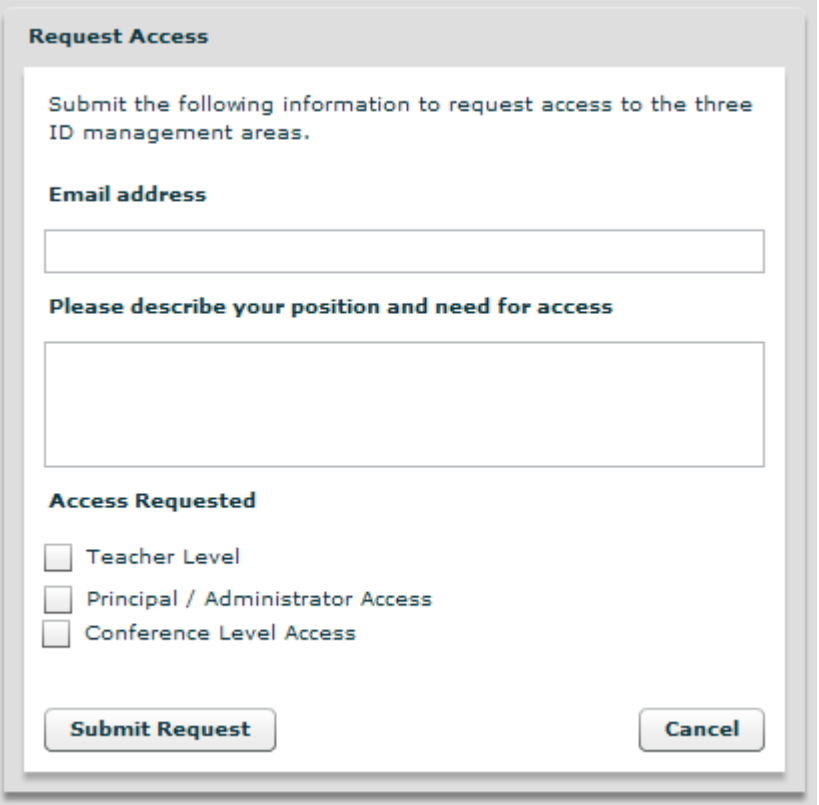

# 3. Manager Tabs

If you have access, you will be presented with a student tab, teacher tab, school tab or all three.

Depending on your access rights, you can search or create new records from here.

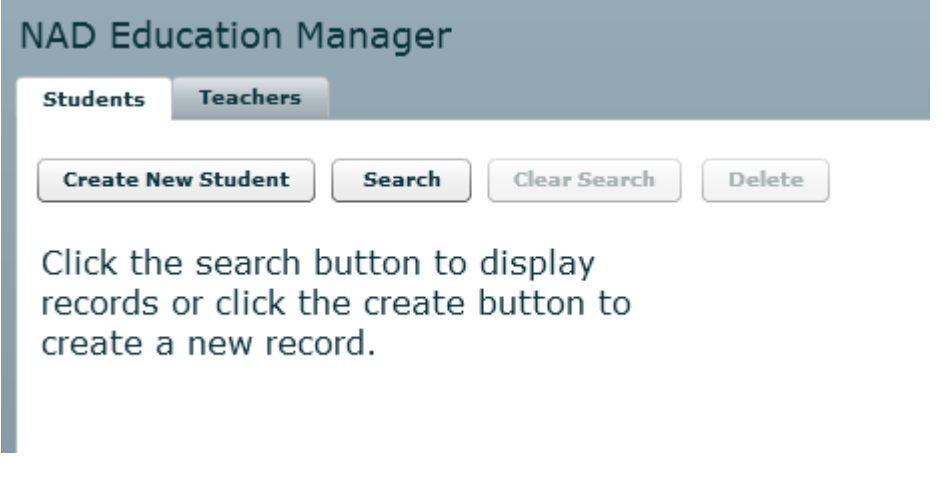

#### 4. Search

Click the search button. You can search by any of the fields. Pressing "enter" or clicking the search button will submit your search.

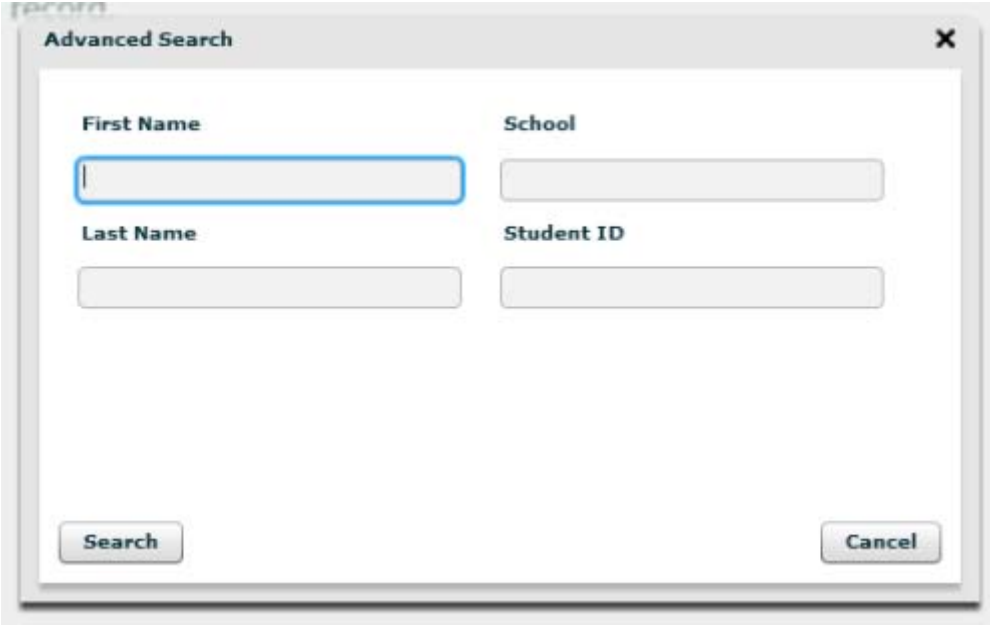

If your search turned up no results, click the "search" button again and try different search parameters.

If your search turned up results, you will see a list of records. You can clear the search results by clicking "clear search". You can click the box next to records and then click the "delete" button to delete records. Finally, you can double click on a record to edit it.

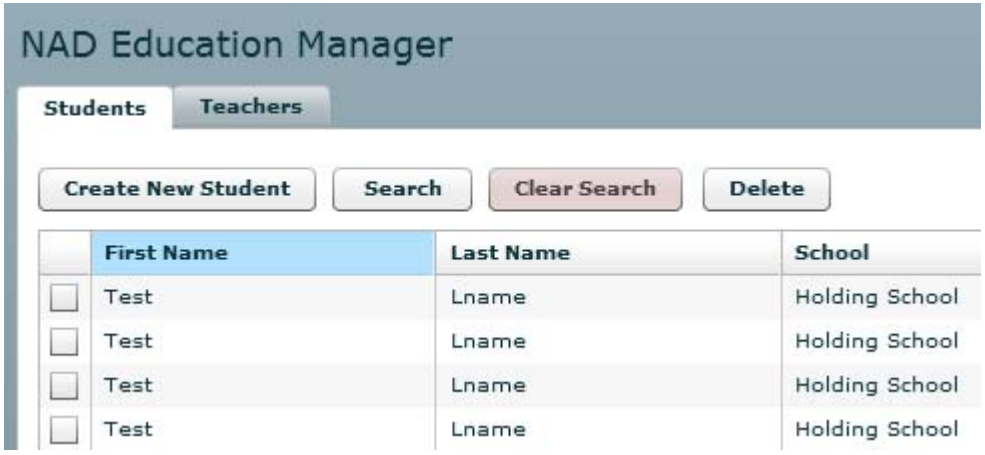

5. Editing a Record

If you double click on a record it will open like the image below. Please notice "School" near the bottom of the popup. This is called an accordion. Clicking on "School" will hide the "Detail" view and will show you the school view. Clicking on "Detail" while in the school view will take you back to the detail view.

**IMPORTANT: a record is only saved if you press the "Save" button.** Clicking "Close" or the little "x" in the right hand corner will not save your changes.

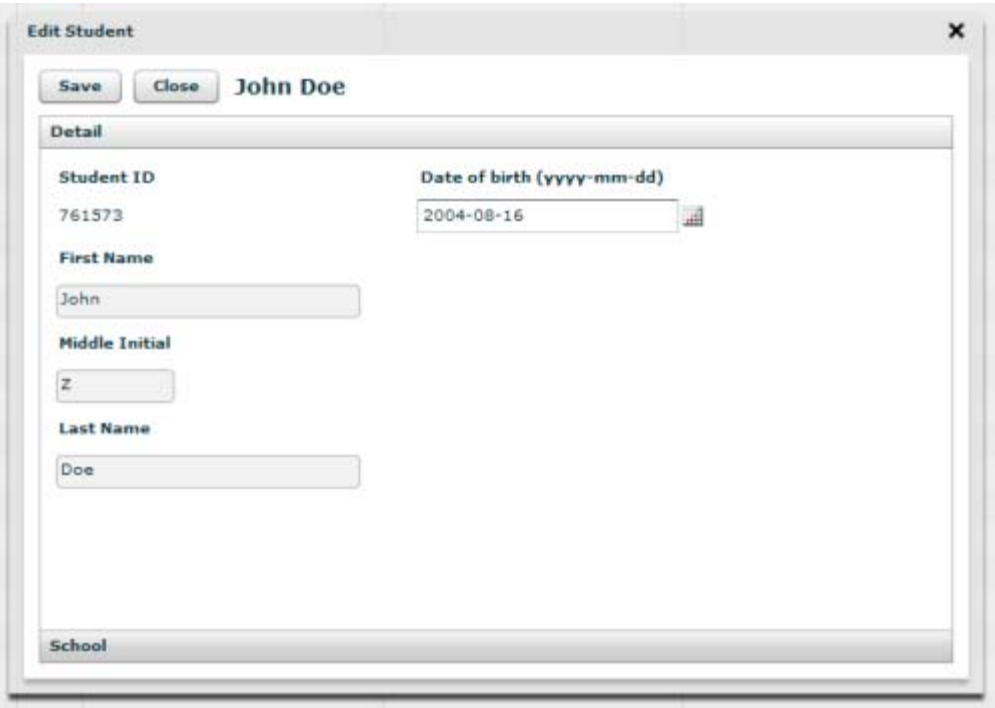

Select a school from the list and select "Save".

If you make a change to a record, like changing a student's name, the Save button will become disabled and a "Verify Record" button will appear. You must click the "Verify Record" button to check for other records that may be similar. If no similar records are found, the save button will be enabled again and you may save the record.

To select a school or change a school for a student record, start typing the school's name in the text field

The list will contain any schools which have the same sequence of characters you have entered. In the example below, the letters "new" have been entered.

All schools that have "new" somewhere in the name are shown in the list. Use the mouse and click the correct school from the list. The school's name will pop into the text field. Clicking "Save" will save both the detail and the school views.

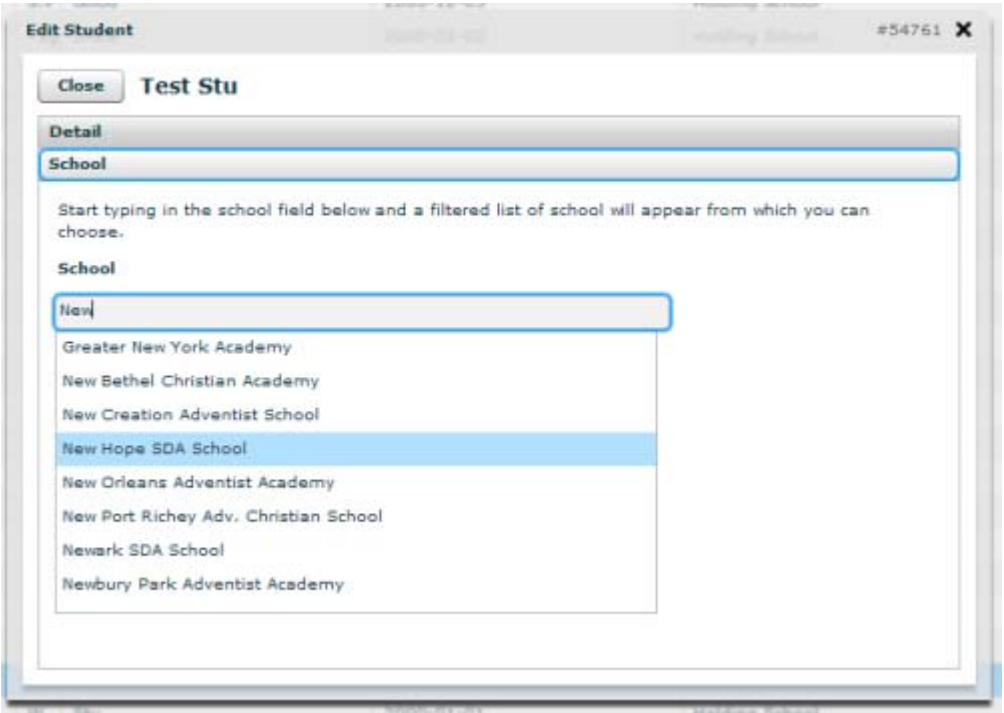

## 6. Creating a Record

If you have creation rights you will have a create button. Clicking on the create button will open a blank record.

Once you have filled in all the fields click "Verify New Teacher(or Student)." If no duplicate records were found a popup will notify you and you may then click the "Save" button to save the record.

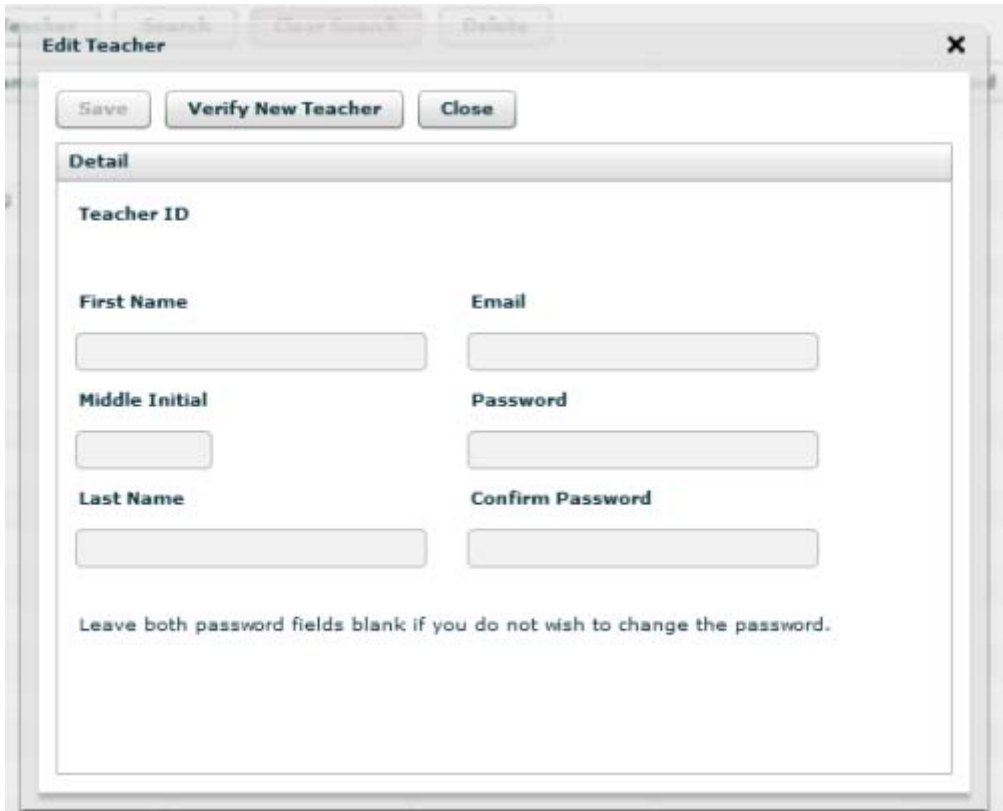

If you are creating a new record and the system finds a similar record it will warn you. All records with similar attributes will be displayed in a list like the one below.

Please verify that you are not creating a duplicate record. The teacher or student may already be in the system.

If you are sure the record is not a duplicate click "The record is not a duplicate." You will now be able to save the record.

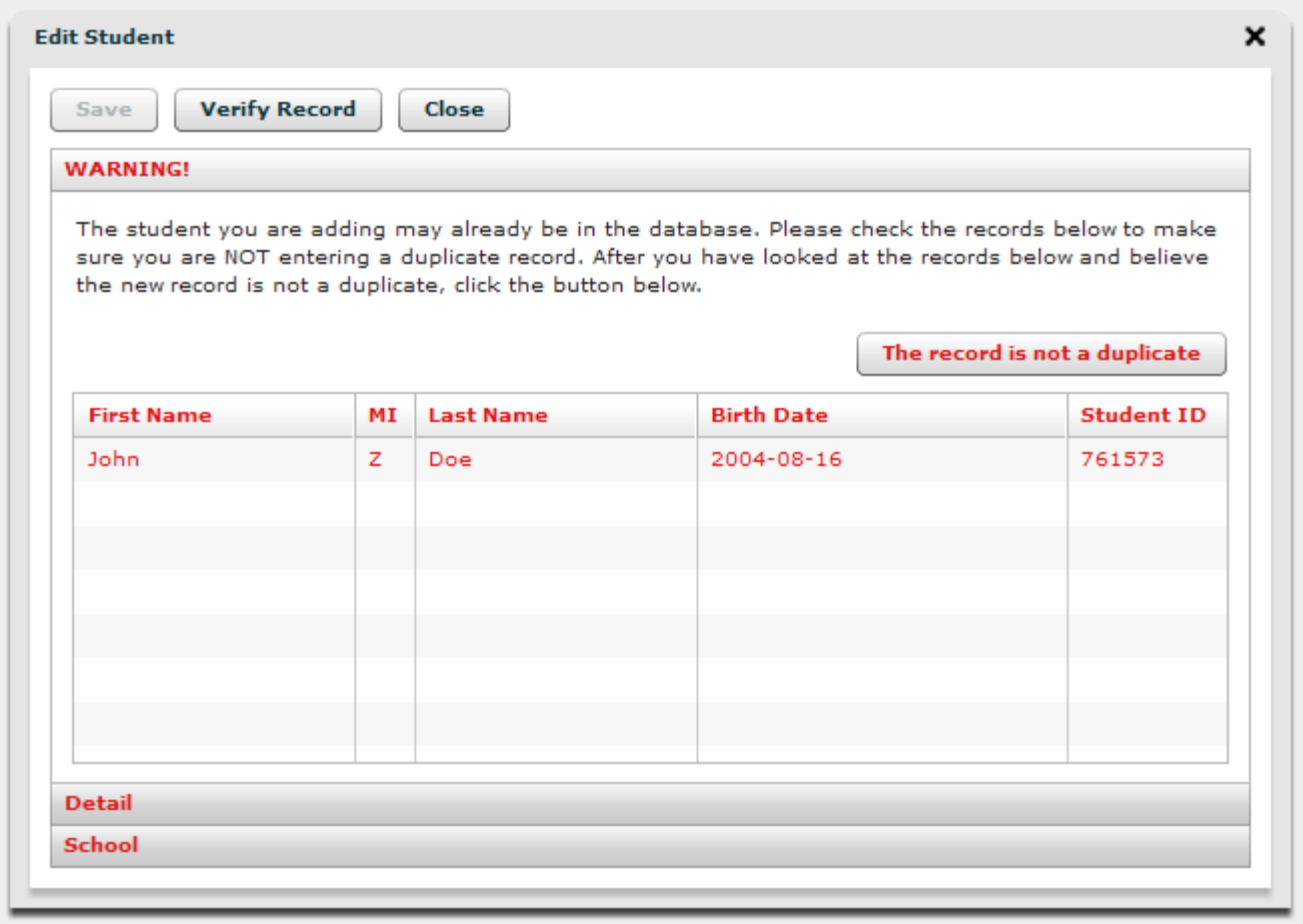

7. Exporting a School or Student List

You can export a list of students for a school in two ways.

The search results window will have a button in the action column called"Export Students." When editing a school, click "Students" near the bottom and show the student's view. Click the "Export" button.

Clicking either of these buttons will popup a file dialog box. Choose where you want the file to be saved on your computer. The file is a tab delimited text file. You can open it in Excel, Open Office, or a text editor.

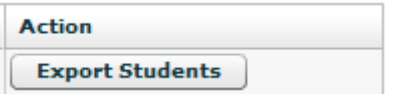

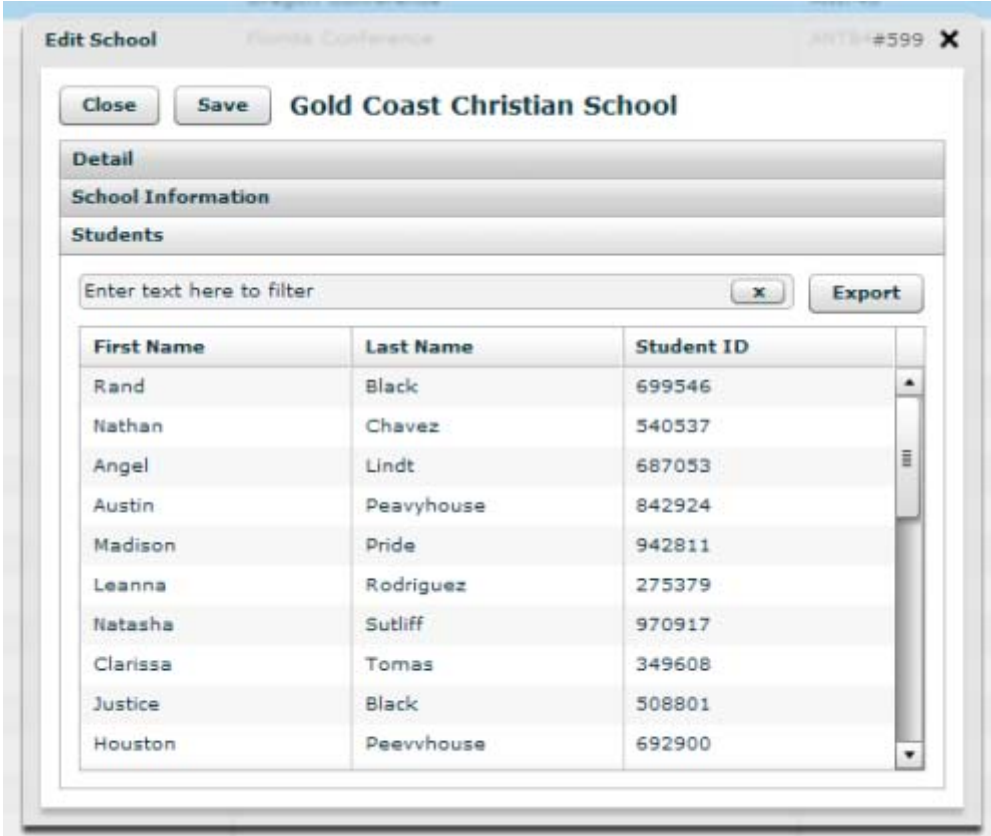